# **AFO 452 – Lancer l'impression**

## **452.1 Introduction**

Grâce à l'AFO 452, vous pouvez imprimer diverses sortes de documents produits dans le module de prêt.

L'impression se fait en deux étapes :

- créer le fichier d'impression à imprimer (à l'aide de l'AFO 451);
- imprimer le fichier d'impression (à l'aide de l'AFO 452).

Un fichier d'impression peut être imprimé à l'infini. Vous ne pouvez cependant pas créer un nouveau fichier d'impression si le fichier d'impression précédent n'a pas encore été imprimé. Vous ne pouvez pas créer un nouveau fichier d'impression pour les réservations si le précédent fichier d'impression pour les réservations n'est pas encore imprimé. N'oubliez cependant pas que le système considère qu'un fichier d'impression est imprimé dès que l'impression commence (même si l'impression du fichier n'est pas totalement terminée) et que l'on " imprime " aussi à l'écran.

L'AFO 452 vous permet aussi d'imprimer plus tard d'anciens fichiers d'impression. Le système conserve dans " ses archives ", les dix derniers fichiers d'impression pour chaque type de documents. Lisez le paragraphe en question dan cette AFO pour de plus amples informations.

Avant que le système ne commence réellement à imprimer, il vérifie si les profils d'impression nécessaires ont été définis. Si tel n'est pas le cas, l'impression n'est pas effectuée.

Lors de l'impression, le système considère les sortes de documents suivants comme des " documents périodiques " pouvant être créés par le système à intervalles réguliers et suivant un modèle fixe :

- rappels  $(1 \land 4)$ ;
- réservations;
- virements (prélèvements automatiques banque);
- virements (prélèvements automatiques banque) (rappel 1);
- virements (prélèvements automatiques banque) (rappel 2);
- réclamations automatiques;
- réclamations manuelles;
- comptes;
- virements (prélèvements automatiques banque) pour les comptes;
- encaissement automatique;
- rappels (1 /4) déplacements des documents.

Consultez la description de l'AFO 451 pour obtenir de plus amples informations pour chaque type de document imprimé.

### **452.2 Lancer l'impression**Après avoir lancé l'AFO 452, un écransommaire apparaît:

Vubis Smart - VSQAPREV LOCAL - [Effectuer impress <u> | 레 지</u> Bestand Wijzigen Taakbalk Opt  $-|B|$   $\times$ Scherm Help  $\overline{\pi}$  ?  $\overline{\mathbf{A}}$ 凸 N° Type impress. Pério. fait le  $\n  $\sqrt{\mathsf{nb}}$ .$ Impr. Mode de contact & nbre de notices  $\frac{10}{27}$  jun 07<br>27 jun 07 27 jun 07 Email-Print:41, EmailOnly:9, METHOD8:1, System:<br>27 jun 07 Email-Print:41, EmailOnly:9, METHOD8:1, System: 1 Rappel (1-4)<br>2 Réservations  $\begin{array}{c}\n\overline{42} \\
2 \\
1\n\end{array}$ 12/2005 3 Virements 30 aoû 06  $\frac{1}{11}$ <br> $\frac{11}{3}$ <br> $\frac{3}{9}$ <br> $\frac{1}{8}$ 4 Virements (1er rappel)<br>5 Virements (rappel 2) 12/2005<br>12/2005 30 aoû 06<br>30 aoû 06 6 Réclamations automatiques<br>7 Réclamations automatiques 27 jun 07<br>13 oct 06 8 Comptes (dettes impayées) 27 jun 07<br>27 jun 07 30 aoû 06 -10 Encaissement automatique  $\frac{1}{4}$ 10 Encalssement automatique<br>11 Rappels (1 / 4) déplacements documents<br>12 Virements pour Dépôts 13 oct 06<br>27 jun 07 10/2006  $\ddot{\phantom{0}}$ 13 Encaissement automatique pour Dépôts  $\mathbb{Z}^{\times}$  . 13 oct 06  $\begin{smallmatrix}0\\0\end{smallmatrix}$ 13 oct 06  $\mathbf{r}$ Connected | 452 | PNB/BD - 2 - 3472 + Tineke | INS CAPS NUM | 10:48 AM

#### **Colonnes sur l'écran**

**Type impress.** - Ici, est indiqué le type de document imprimé ou le type de job d'arrière-fond.

**Pério.**– Ici, est indiquée la période pour laquelle l'ordre a été exécuté pour la dernière fois. Ceci n'est indiqué que pour les options liées à une périodicité mensuelle.

**fait le** – Ici, est indiquée la date à laquelle le fichier d'impression a été créé ou à laquelle le job d'arrière-fond lié aux usagers a été effectuée.

**nb.** – Ici, est indiqué le nombre d'usagers enregistrés dans le fichier d'impression. Ceci n'est indiqué que pour les fichiers à imprimer.

**Impr.** – Ici, est indiquée la date à laquelle le fichier d'impression a été imprimé pour la dernière fois. Ceci n'est indiqué que pour les fichiers à imprimer.

**Mode de contact & nbre de notices** – Les méthodes de contact employées avec, pour chaque méthode, le nombre de notices produites.

#### **Note**

The last ten print files for each type of print job are held by the system and can be reprinted any number of times.

Vubis Smart will consider a print file to have been printed if the process has been started even if it does not complete successfully. It is also considered printed if the output was to screen.

The system will not print if the necessary print profiles have not been defined.

#### **Options sur l'écran**

**Choisir type d'impression (+)**:Choisissez un type de document imprimé, puis cette même option pour imprimer le type de document imprimé. Consulter la section 452.2.1.

**Fichiers d'impression archivés (+)**:Choisissez un type de document imprimé, puis cette même option pour consulter une liste de fichiers d'impression archivés pour le type de document imprimé sélectionné. Consulter la section 452.2.2.

## **452.2.1 Choisir type d'impression (+)**

**Choisir type d'impression (+)**:Choisissez un type de document imprimé, puis cette même option pour imprimer le type de document imprimé.

• Pour " Factures ", " Virements d'acceptation pour factures" et " rappels (1/4) déplacements des documents "

Si vous avez sélectionné l'une de ces options, le système passe directement à la procédure standard de lancement des processus sans poser de question.

• Pour les " Rappels (1 à 4)

Si vous avez sélectionné ce type de document imprimé, un écran de saisie apparaît:

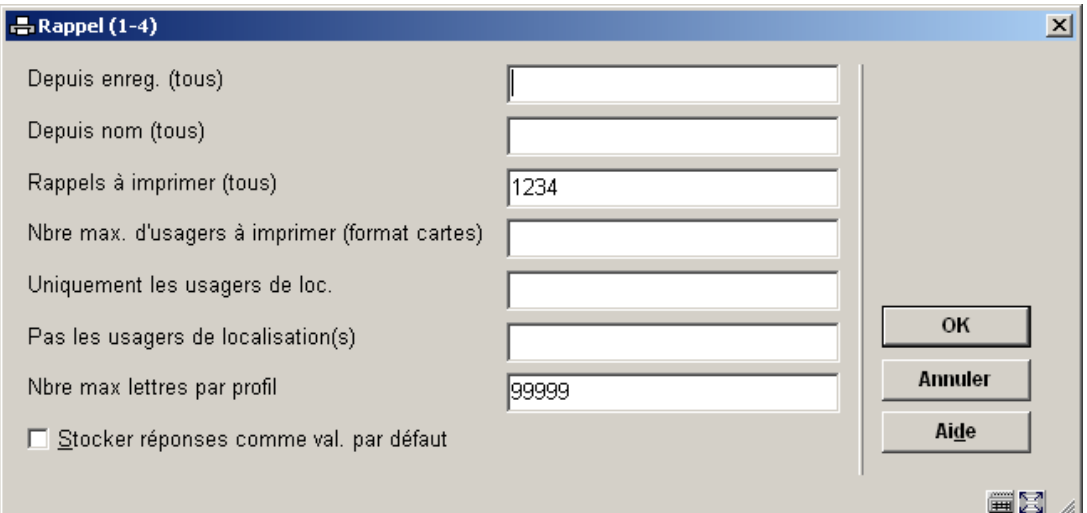

#### **Zones sur l'écran**

**Depuis enreg. (tous)**: Indiquez le critère de tri qui détermine à partir d'où le système doit commencer l'impression du fichier d'impression. Si vous effectuez un tri par code postal, indiquez un code postal. Si vous effectuez un tri par nom d'usager, indiquez un nom. Si vous effectuez un tri par catégorie d'usagers, indiquez une catégorie d'usagers.

#### **Attention !**

Vous devez absolument indiquer le code postal, le nom ou la catégorie d'usagers tels qu'ils se présentent dans le fichier des usagers. La différence entre majuscule et minuscule est très importante.

**Depuis nom (tous)**: Au sein de chaque critère de tri, on effectue un tri par nom. Indiquez le nom à partir duquel il faudra imprimer. Ce champ peut être utilisé pour pouvoir lancer

l'impression à partir d'un certain point du fichier d'impression lorsque l'impression n'a pu être menée à bien jusqu'au bout parce que des problèmes techniques sont, par exemple, apparus au niveau de l'imprimante.

**Rappels à imprimer (tous)**: Ici, vous indiquez les rappels que vous voulez imprimer. Indiquez un 1, un 2, un 3 ou un 4 pour imprimer les rappels correspondants ou indiquez une combinaison de ces chiffres pour imprimer plusieurs rappels simultanément.

**Nbre max. d'usagers à imprimer (formats cartes)**: Indiquez ici le nombre maximum des cartes qui devraient être imprimées.

**Uniqement les usagers de loc**: Indiquez ici une ou plusiers localisations, séparés par des virgules "," pour ce que vous voulez pour imprimer des notices.

**Pas des usagers de localisation(s)**: Indiquez ici la localisations ou les localisations, séparés par des virgules "," ce vous voulez exclure de l'impression de notification.

**Nombre max. lettres par profil**: Indiquez ici le nombre maximum des notices d'imprimer comme essai. Ceci vous permet d'imprimer un nombre limité de notices d'examiner le format d'impression. Écrivez un nombre très grand pour imprimer toutes les notices, par exemple 99999

Si vous avez introduit toutes les données, le système passe à la procédure de sortie standard.

#### **Note**

The **Depuis nom (tous)** field can be used to restart print commands that were not completed successfully, for example if a technical problem occurred with the printer you can restart from a certain point in the print file.

The **Nbre max. d'usagers à imprimer (formats cartes)** option allows you to ensure that you do not continue to print beyond the number of cards that you have put into the printer.

• Pour tous les autres types de documents imprimés

Si vous avez sélectionné l'une de ces options, un écran de saisie apparaît:

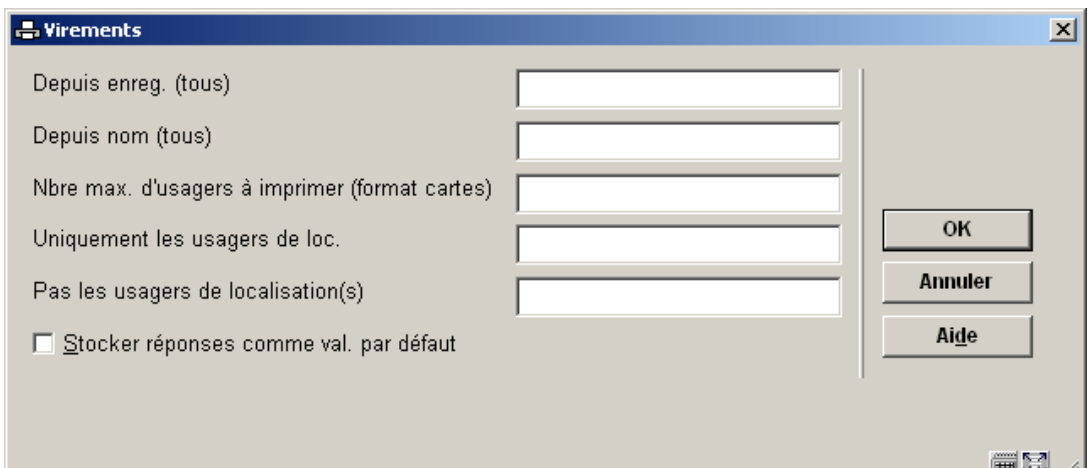

**Depuis enreg. (tous)**: Indiquez le critère de tri qui détermine à partir d'où le système doit commencer l'impression du fichier d'impression. Si vous effectuez un tri par code postal, indiquez un code postal. Si vous effectuez un tri par nom d'usager, indiquez un nom. Si vous effectuez un tri par catégorie d'usagers, indiquez une catégorie d'usagers.

#### **Attention !**

Vous devez absolument indiquer le code postal, le nom ou la catégorie d'usagers tels qu'ils se présentent dans le fichier des usagers. La différence entre majuscule et minuscule est très importante.

**Depuis nom (tous)**: Au sein de chaque critère de tri, on effectue un tri par nom. Indiquez le nom à partir duquel il faudra imprimer. Ce champ peut être utilisé pour pouvoir lancer l'impression à partir d'un certain point du fichier d'impression lorsque l'impression n'a pu être menée à bien jusqu'au bout parce que des problèmes techniques sont, par exemple, apparus au niveau de l'imprimante.

**Nbre max. d'usagers à imprimer (formats cartes)**: Indiquez ici le nombre maximum des cartes qui devraient être imprimées.

**Uniqement les usagers de loc**: Indiquez ici une ou plusiers localisations, séparés par des virgules "," pour ce que vous voulez pour imprimer des notices.

**Pas des usagers de localisation(s)**: Indiquez ici la localisations ou les localisations, séparés par des virgules "," ce vous voulez exclure de l'impression de notification.

Si vous avez introduit toutes les données, le système passe à la procédure de sortie standard.

### **452.2.2 Fichiers d'impression archivés**

**Fichiers d'impression archivés (+)**:Choisissez un type de document imprimé, puis cette même option pour consulter une liste de fichiers d'impression archivés pour le type de document imprimé sélectionné. Après sélection de cette option, un écran-sommaire apparaît:

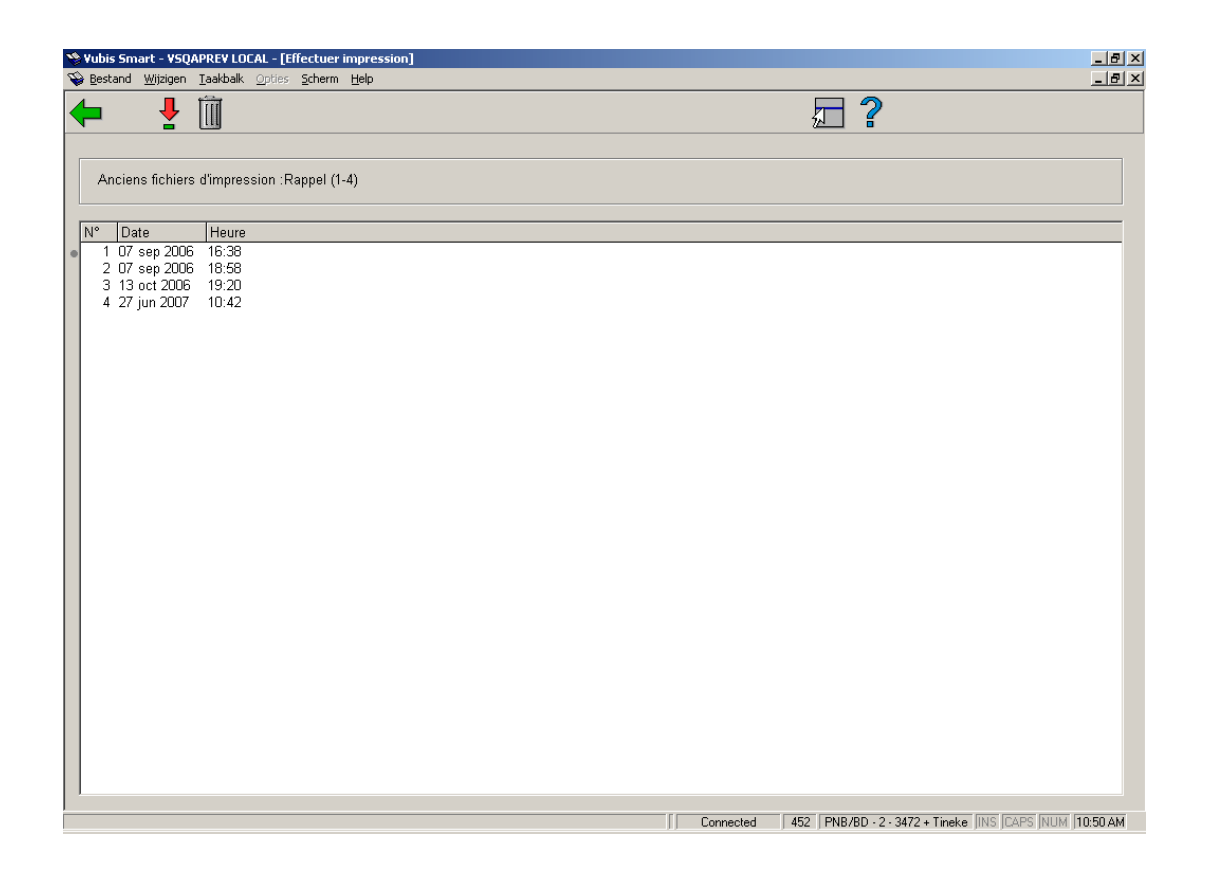

Une liste des 10 derniers fichiers d'impression sera montrée.

#### **Options sur l'écran**

**Imprimer fichier d'impression archivé (+)**: Sélectionnez un fichier d'impression et choisissez ensuite cette option pour imprimer le fichier d'impression. Après sélection de cette option, un écran de saisie apparaît. Le système pose les mêmes questions que lors de la procédure d'impression " normale ".

**Supprimer fichier d'impression archivé (+)**: Sélectionnez un fichier d'impression et choisissez ensuite cette option pour supprimer le fichier d'impression.

#### **Attention !**

Le fichier d'impression est directement supprimé. Le système ne demande pas de confirmation.

## • **Document control - Change History**

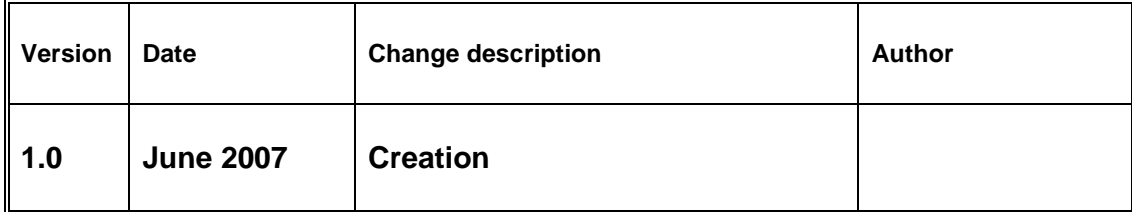